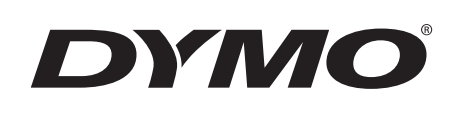

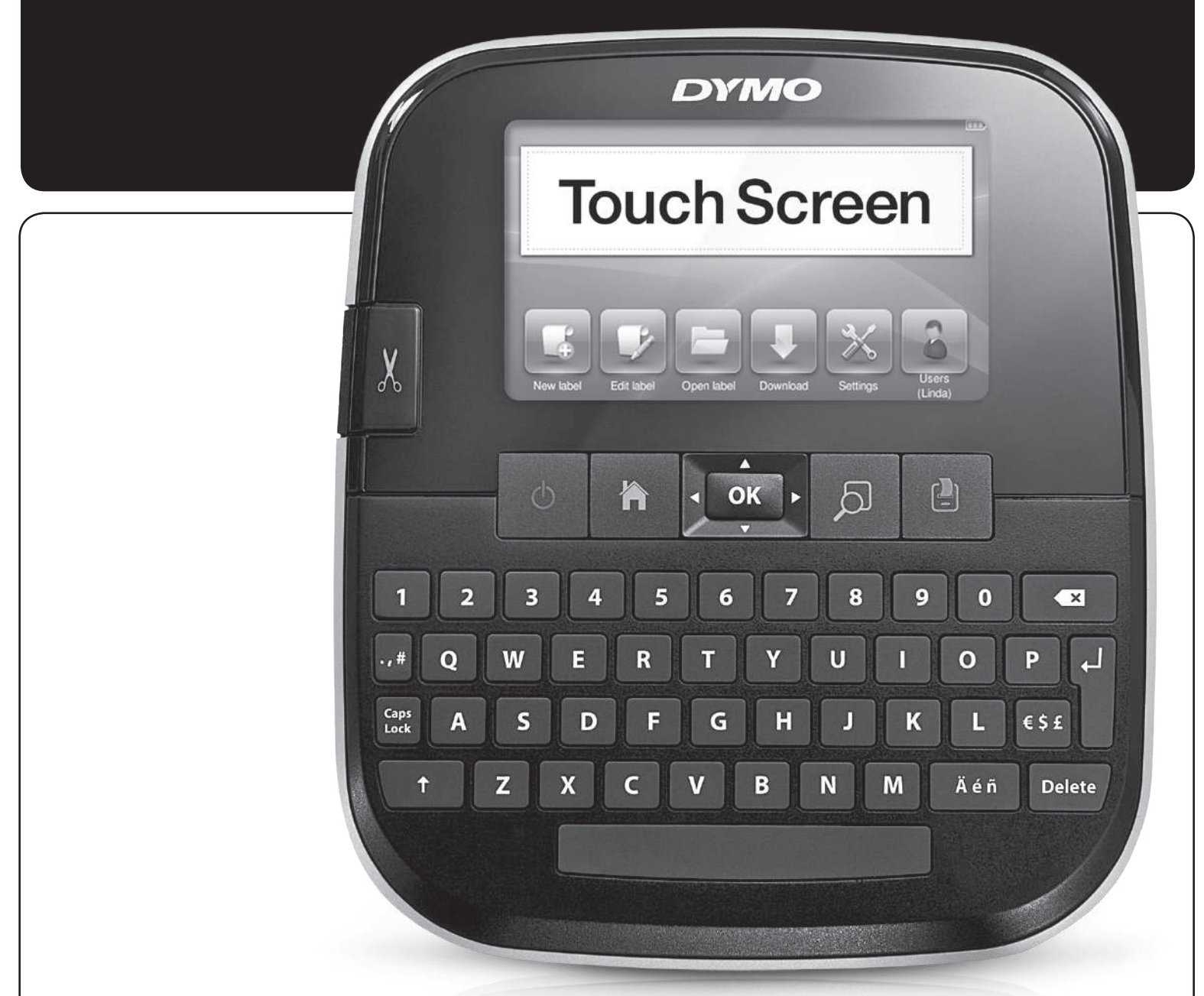

Instrukcja użytkownika

LabelManager® **500TS** 

#### Prawa autorskie

© 2011 Sanford, L.P. Wszelkie prawa zastrzeżone.

Żadnej części niniejszego dokumentu lub oprogramowania nie wolno powielać w żadnej formie i żadnymi środkami, ani tłumaczyć ich na inny język bez uprzedniej pisemnej zgody firmy Sanford, L.P.

#### Znaki towarowe

DYMO, DYMO Label i LabelManager są zastrzeżonymi znakami towarowymi w Stanach Zjednoczonych i innych krajach. Wszystkie inne znaki towarowe stanowią własność odpowiednich właścicieli.

"Sans" jest czcionką DejaVu. Czcionki DejaVu są oparte na czcionkach Vera, a właścicielem ich praw autorskich © jest firma Bitstream, Inc. Właścicielem praw autorskich © elementu Glyphs w czcionkach DejaVu importowanych z czcionek Arev jest Tavmjong Bah. Wszelkie prawa zastrzeżone.

# Spis treści

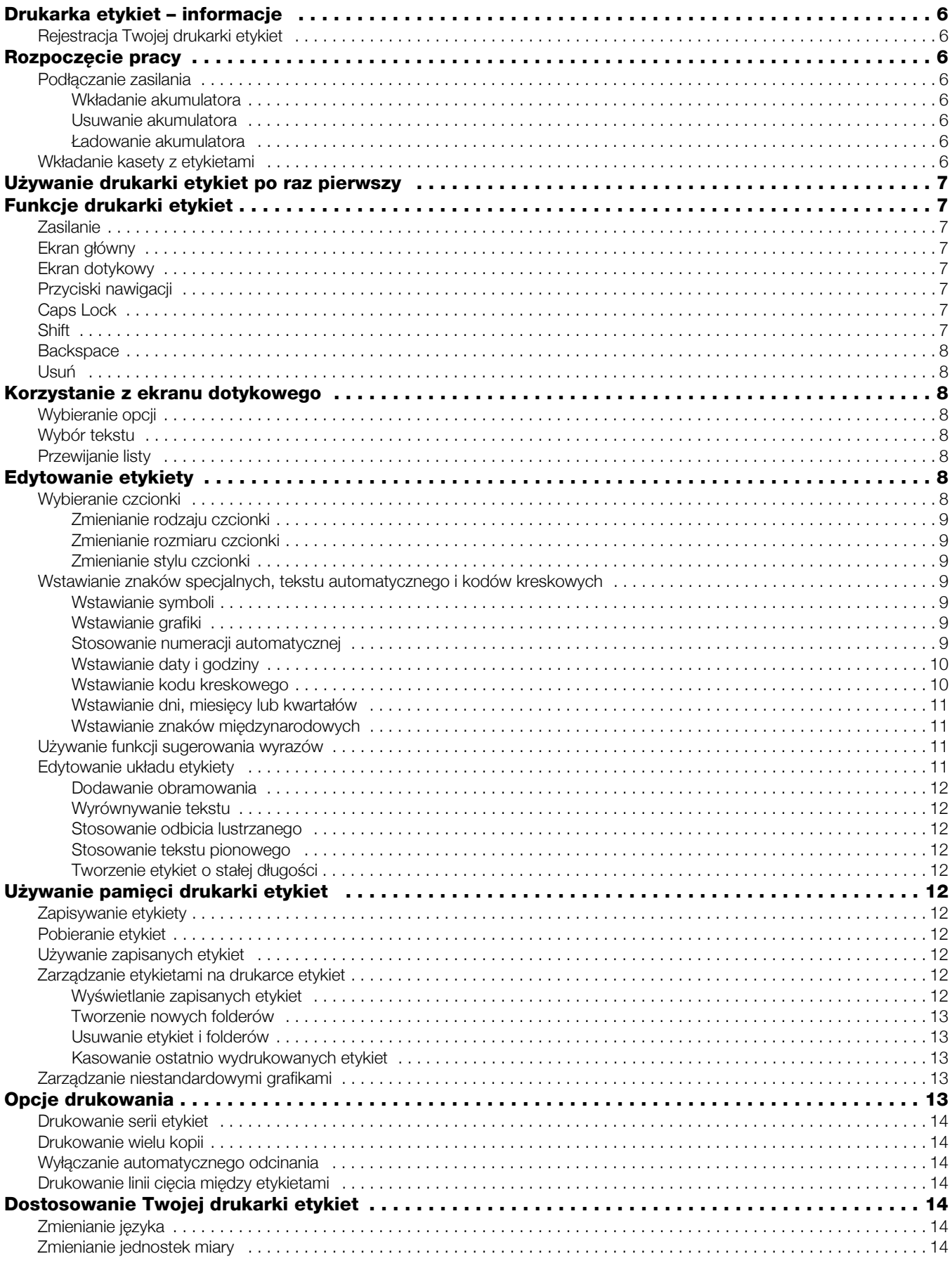

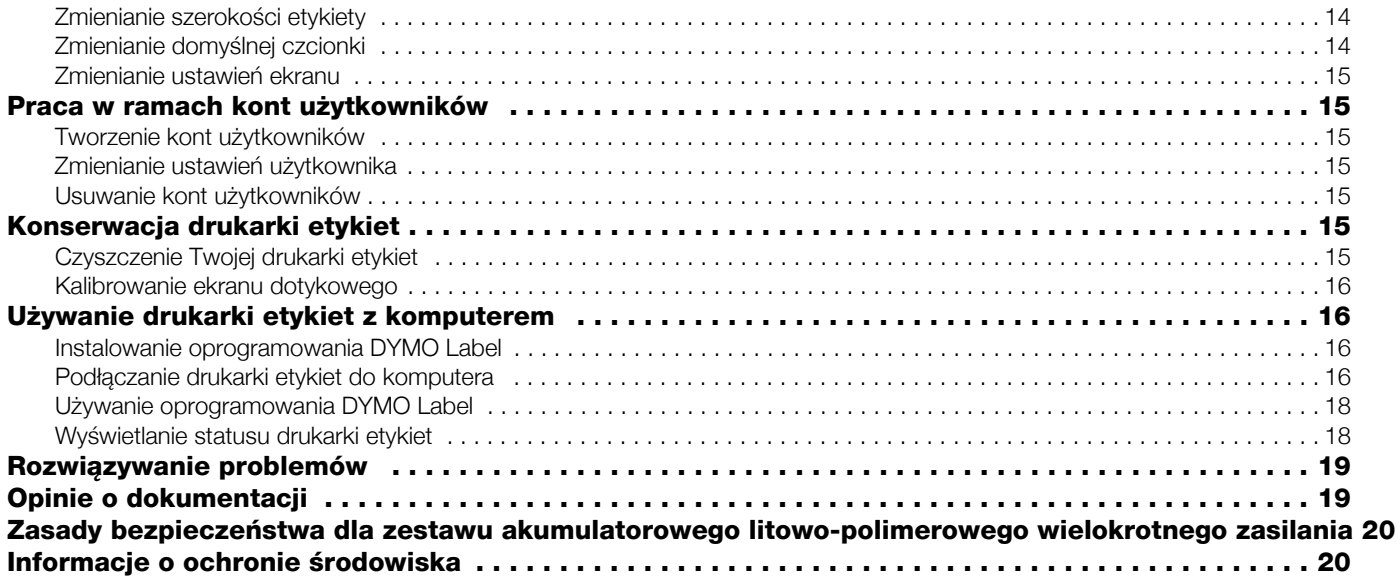

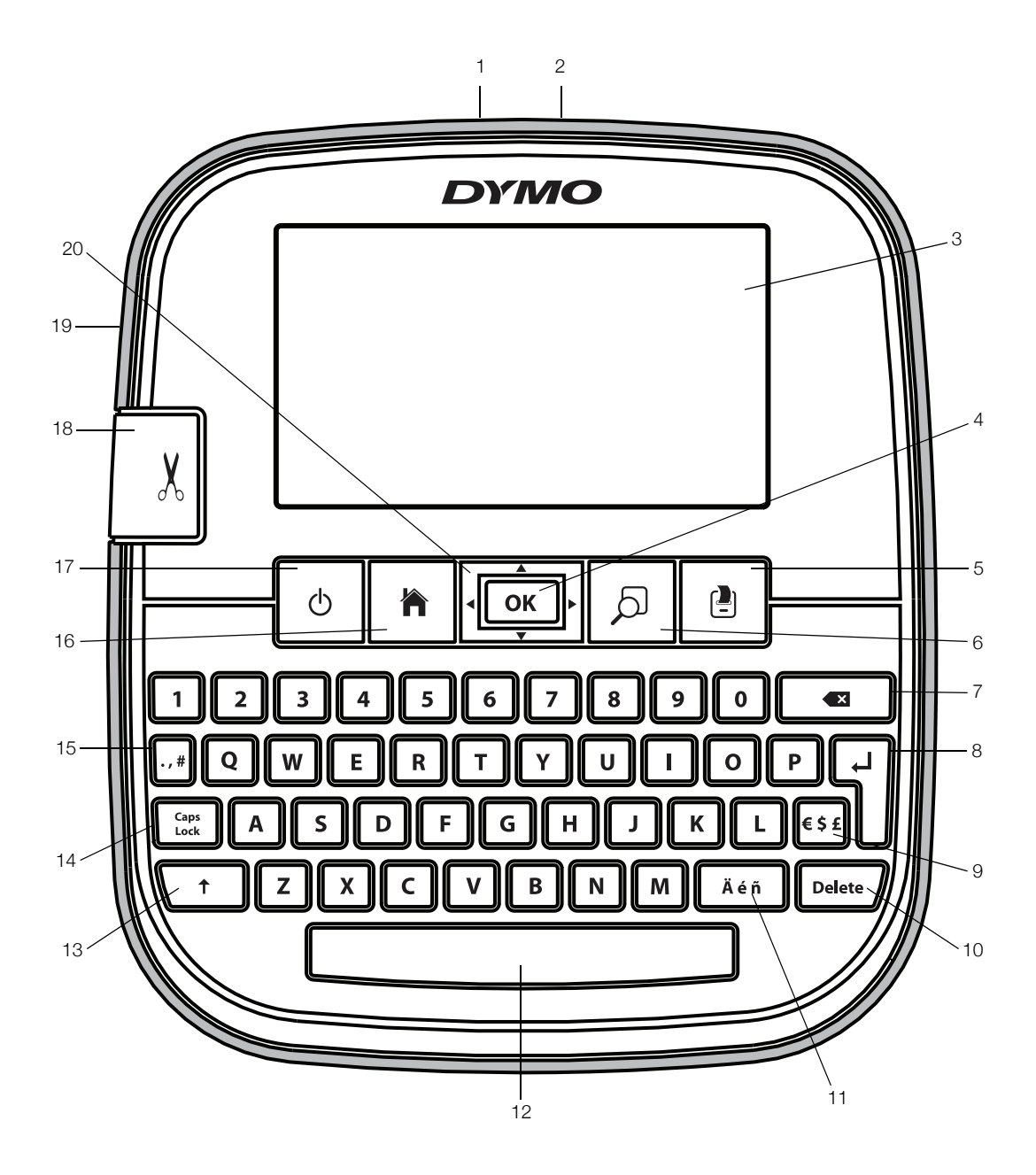

Rysunek 1 Drukarka etykiet LabelManager 500TS

- 
- 
- 
- 
- 
- 6 Podgląd wydruku 13 Shift 20 Nawigacja
- Backspace **14** Caps Lock
- <span id="page-4-0"></span>
- 
- 
- 4 OK 11 Znaki diakrytyczne 18 Gilotyna
	-
	-
	-
- 1 Złącze USB **8** Enter 15 Symbole znaki interpunkcyjne
- 2 Złącze zasilania **9** Symbole waluta 16 Ekran główny
- 3 Ekran dotykowy **10** Usuń **17 Włącz/wyłącz** 
	-
- 5 Drukuj 12 Spacja 19 Szczelina wyjściowa etykiet
	-

## <span id="page-5-0"></span>Drukarka etykiet – informacje

Za pomocą drukarki etykiet DYMO LabelManager 500TS można tworzyć różnorodne etykiety samoprzylepne wysokiej jakości. Etykiety można drukować przy użyciu różnych czcionek w różnych rozmiarach i stylach. Drukarka etykiet wykorzystuje kasety z etykietami DYMO D1 o szerokości 6 mm (1/4 cala), 9 mm (3/8 cala), 12 mm (1/2 cala), 19 mm (3/4 cala) lub 24 mm (1 cal). Etykiety są dostępne w szerokiej gamie kolorów.

Informacje o dostępnych etykietach i akcesoriach do drukarki etykiet można znaleźć na stronie www.dymo.com.

## <span id="page-5-1"></span>Rejestracja Twojej drukarki etykiet

Aby zarejestrować drukarkę etykiet w trybie online, należy odwiedzić stronę www.dymo.com/register.

Podczas procesu rejestracji niezbędny będzie numer seryjny znajdujący się wewnątrz tylnej pokrywy drukarki etykiet.

## <span id="page-5-2"></span>Rozpoczęcie pracy

Aby skonfigurować drukarkę etykiet, należy postępować z instrukcjami w niniejszym podrozdziale.

## <span id="page-5-3"></span>Podłączanie zasilania

Drukarka etykiet jest zasilana przez zestaw akumulatorowy litowo-polimerowy (LiPo) wielokrotnego ładowania.

#### <span id="page-5-4"></span>Wkładanie akumulatora

Akumulator dostarczony z drukarką etykiet jest częściowo naładowany.

 $\langle \cdot \rangle$  Przed przeprowadzeniem działań na akumulatorze LiPo należy upewnić się, że ładowarka jest odłączona.

### Aby włożyć akumulator:

- 1 Unieś tylną pokrywę drukarki etykiet.
- 2 Włóż akumulator do komory zgodnie z rysunkiem.
- 3 Zamknij tylną pokrywę drukarki.

 $\langle \cdot \rangle$  Zapoznaj się z zasadami

bezpieczeństwa dotyczącymi LiPo, znajdującymi się na [strona 20.](#page-19-0)

### <span id="page-5-5"></span>Usuwanie akumulatora

W przypadku nieużywania drukarki etykiet przez dłuższy czas należy usunąć akumulator.

 $\sqrt{\phantom{a}}\phantom{a}$ Przed przeprowadzeniem działań na akumulatorze LiPo należy upewnić się, że ładowarka jest odłączona.

### Aby usunąć akumulator:

- 1 Odłącz ładowarkę.
- 2 Unieś tylną pokrywę drukarki etykiet.
- 3 Usuń akumulator z pojemnika.

Zapoznaj się z zasadami bezpieczeństwa dotyczącymi LiPo, znajdującymi się na [strona 20](#page-19-0).

#### <span id="page-5-6"></span>Ładowanie akumulatora

Użyj zasilacza do drukarki etykiet, aby naładować akumulator. Naładowanie akumulatora zajmuje około trzech godzin.

Ładowarka służy wyłącznie do ładowania akumulatora.

#### Aby naładować akumulator:

- 1 Odwróć drukarkę etykiet.
- 2 Podłącz ładowarkę do złącza znajdującego się na wierzchu drukarki etykiet.

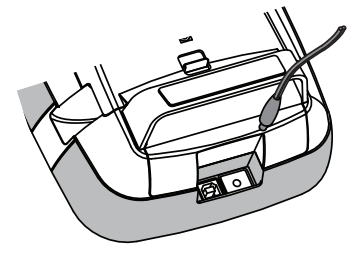

3 Podłącz drugi koniec przewodu ładowarki do gniazda sieciowego.

(!) Zapoznaj się z zasadami bezpieczeństwa dotyczącymi LiPo, znajdującymi się na [strona 20](#page-19-0).

## <span id="page-5-7"></span>Wkładanie kasety z etykietami

Drukarka wykorzystuje kasety z etykietami DYMO D1.

### Aby włożyć kasetę z etykietami:

- 1 Podnieś tylną pokrywę drukarki, aby otworzyć pojemnik na etykiety.
- 2 Sprawdź w okienku kasety, czy taśma i wstęga są naprężone i czy taśma przechodzi między prowadnicami etykiet.

z ruchem

Prowadni ce taśmy Szpula do nawijania wstęg

W razie potrzeby przekręć szpulę przewijania taśmy w kierunku zgodnym wskazówek zegara, aby naprężyć taśmę.

3 Włóż kasetę i dociśnij ją mocno, aż zatrzaśnie się na swoim miejscu.

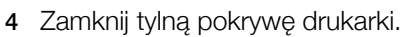

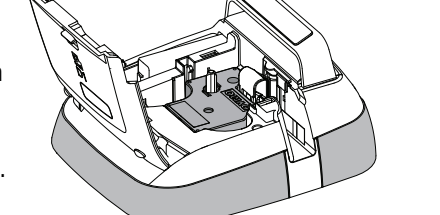

## <span id="page-6-0"></span>Używanie drukarki etykiet po raz pierwszy

Po pierwszym włączeniu zasilania wyświetlany jest monit o wybranie języka, jednostek miary i szerokości etykiety. Wybrane opcje pozostają ustawione do chwili ich zmiany.

### Aby skonfigurować drukarkę etykiet:

- 1 Naciśnij przycisk  $(')$ , aby włączyć drukarkę etykiet. **EUP** Po pierwszym włączeniu drukarki etykiet system może potrzebować kilku minut na uruchomienie się.
- 2 Wybierz język i naciśnij przycisk Dalej.
- 3 Wybierz jednostki miary oraz szerokość etykiet, następnie naciśnij przycisk Gotowe.

Teraz możesz już wydrukować swoją pierwszą etykietę.

## Aby wydrukować etykietę:

- 1 Za pomocą klawiatury wpisz tekst, aby utworzyć prostą etykietę.
- 2 Naciśnij przycisk  $\left[\frac{1}{2}\right]$ .

Etykieta zostanie wydrukowana i automatycznie odcięta. Aby wyłączyć funkcję automatycznego odcinania, patrz Wyłą[czanie](#page-13-2)  [automatycznego odcinania](#page-13-2) na [stronie 14.](#page-13-2)

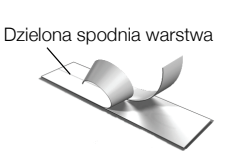

3 Zdejmij spodnią warstwę z etykiety, aby odsłonić klej i zamocuj etykietę.

Gratulujemy! Wydrukowałeś swoją pierwszą etykietę! Kontynuuj, aby dowiedzieć się więcej na temat funkcji dostępnych w celu tworzenia etykiet.

## <span id="page-6-1"></span>Funkcje drukarki etykiet

Zalecamy zapoznanie się z położeniem przycisków funkcyjnych drukarki etykiet. Patrz [Rysunek 1 na](#page-4-0)  [stronie 5](#page-4-0). Poniższe punkty opisują szczegółowo każdą z funkcii.

## <span id="page-6-2"></span>Zasilanie

Przycisk (1) włącza i wyłącza zasilanie drukarki. Aby oszczędzać energię, drukarka przechodzi w tryb oczekiwania po dwóch minutach przerwy w pracy. Jednorazowe naciśnięcie przycisku (1) powoduje opuszczenie trybu oczekiwania.

Aby całkowicie wyłączyć zasilanie, należy nacisnąć i przytrzymać przycisk (h przez pięć sekund.

Po podłączeniu ładowarki na wyświetlaczu pojawia się zegar, podczas gdy drukarka etykiet znajduje się w trybie oczekiwania.

Jeśli ładowarka nie jest podłączona, zegar nie pojawi się, jednak drukarka etykiet pozostaje w trybie oczekiwania przez dwie kolejne minuty, zanim zasilanie zostanie odłączone.

W przypadku automatycznego wyłączenia drukarki etykiet, tekst i formatowanie bieżącej etykiety są zapamiętane i zostaną wyświetlone po ponownym podłączeniu zasilania drukarki etykiet.

Po ręcznym wyłączeniu zasilania drukarki etykiet lub po usunięciu akumulatora i odłączeniu ładowarki, tekst oraz formatowanie bieżącej etykiety zostaną utracone.

## <span id="page-6-3"></span>Ekran główny

Przycisk wyświetla ekran główny lub anuluje okna dialogowe lub wyskakujące komunikaty.

## <span id="page-6-4"></span>Ekran dotykowy

Etykiety można tworzyć i formatować za pomocą ekranu dotykowego.

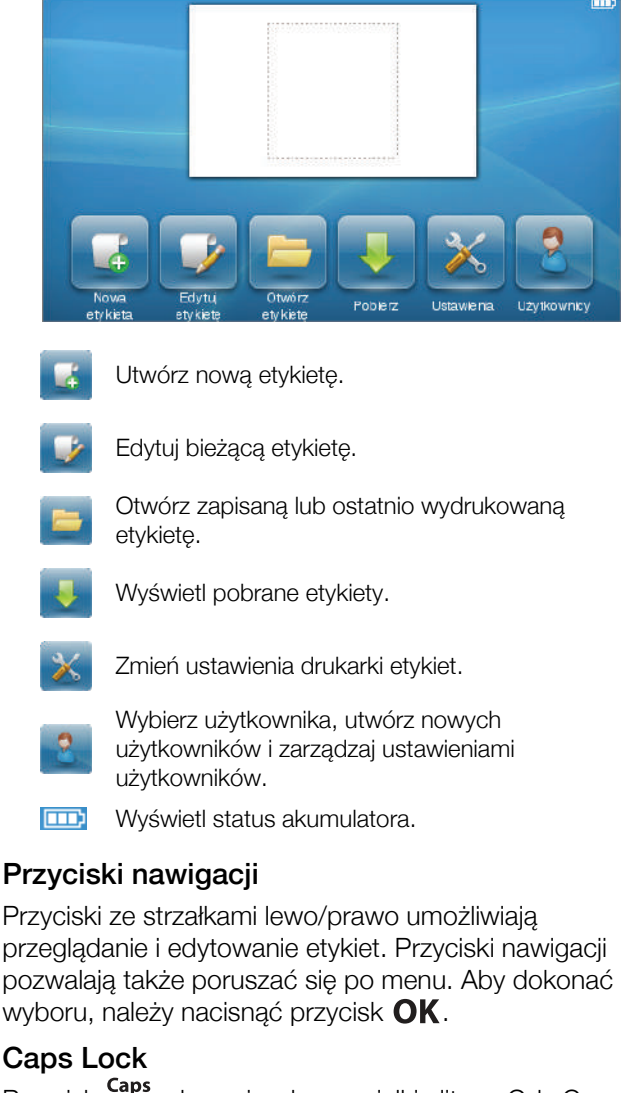

<span id="page-6-6"></span><span id="page-6-5"></span>**Przycisk Caps**<br>Przycisk <sub>Lock</sub> włącza i wyłącza wielkie litery. Gdy Caps Lock jest włączony, przycisk Caps Lock jest podświetlony, a wpisywane litery są wielkimi literami. Gdy Caps Lock jest wyłączony, wszystkie litery są wpisywane jako małe. Domyślnie Caps Lock jest włączony.

## <span id="page-6-7"></span>Shift

Przycisk  $\uparrow$  włącza i wyłącza tryb Caps dla pojedynczych liter.

## <span id="page-7-0"></span>Backspace

Przycisk <u>X</u> usuwa wybrane obiekty lub znaki. Jeśli nie zostaną wybrane obiekty lub znaki, zostanie usunięty znak znajdujący się po lewej stronie kursora.

## <span id="page-7-1"></span>Usuń

Podobnie jak przycisk backspace, przycisk Delete usuwa wybrane obiekty lub znaki. Jednakże, jeśli nie zostaną wybrane obiekty lub znaki, zostanie usunięty znak znajdujący się po prawej stronie kursora.

## <span id="page-7-2"></span>Korzystanie z ekranu dotykowego

Za pomocą palców można wybierać opcje i sterować ekranem dotykowym: naciskając jednokrotnie lub dwukrotnie i przeciągając.

 $\sqrt{N}$  Nie należy naciskać ekranu dotykowego twardymi przedmiotami, takimi jak np. paznokieć.

## <span id="page-7-3"></span>Wybieranie opcji

Opcje można wybrać na ekranie dotykowym, naciskając element.

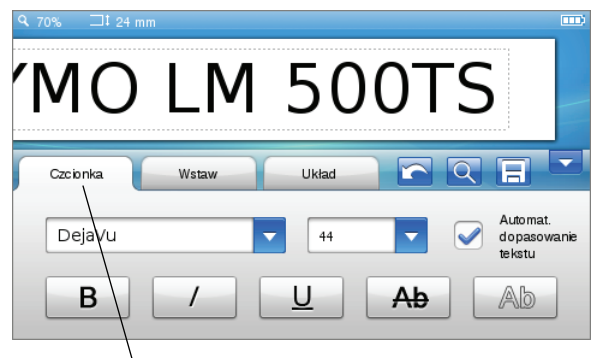

Naciśnij, aby wybrać kartę, element menu lub pole wyboru.

## <span id="page-7-4"></span>Wybór tekstu

Można szybko wybierać tekst do edycji lub usunięcia.

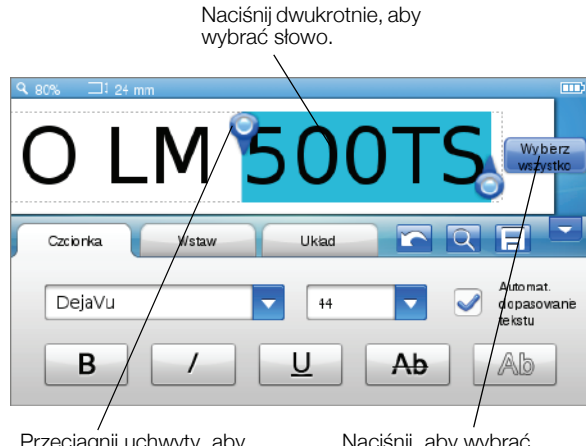

Przeciągnij uchwyty, aby wybrać więcej lub mniej tekstu. Naciśnij, aby wybrać cały tekst na etykiecie.

## <span id="page-7-5"></span>Przewijanie listy

Przeciągnięcie paska przewijania umożliwia szybkie przechodzenie przez menu lub listę.

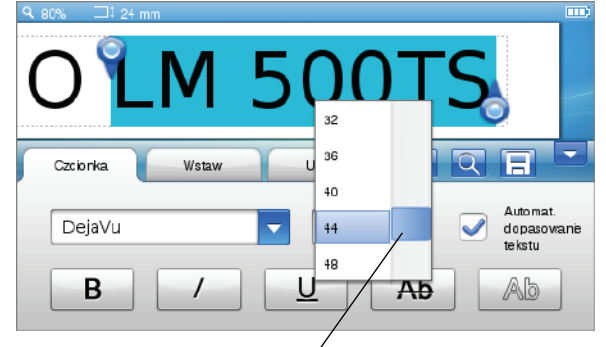

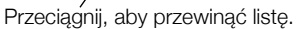

## <span id="page-7-6"></span>Edytowanie etykiety

Aby poprawić wygląd etykiet, można skorzystać z kilku możliwości formatowania tekstu.

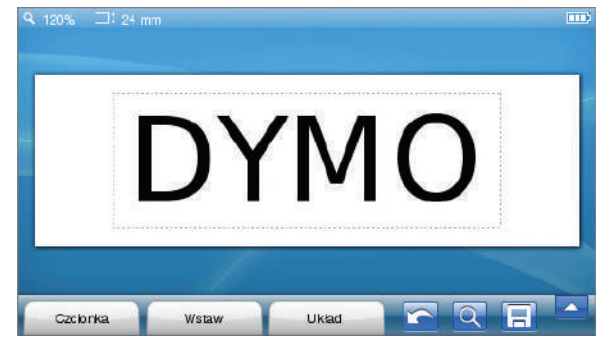

## <span id="page-7-7"></span>Wybieranie czcionki

Aby poprawić wygląd etykiet, można skorzystać z kilku możliwości formatowania tekstu. Można zmienić formatowanie dla całego lub części tekstu na etykiecie.

Istnieje możliwość zmiany typu, rozmiaru i stylu czcionki.

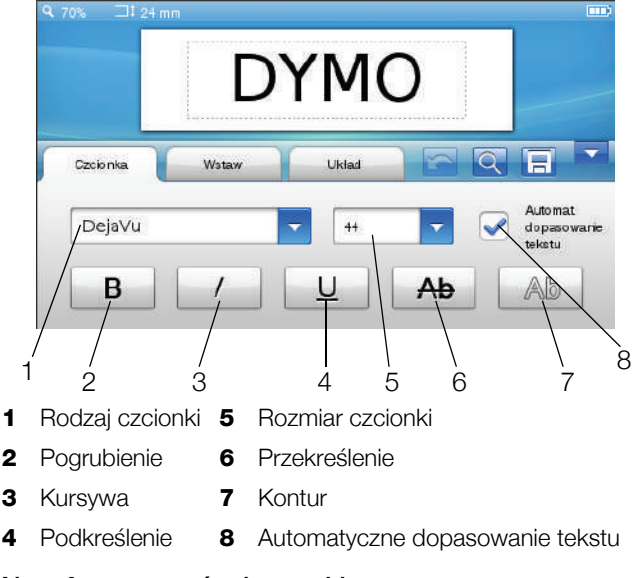

### Aby sformatować tekst etykiety:

- 1 W razie konieczności, naciśnij przycisk  $\mathbb{R}$  na ekranie głównym.
- 2 Wybierz zakładkę Czcionka.

### <span id="page-8-0"></span>Zmienianie rodzaju czcionki

Można zmienić rodzaj czcionki dla całego lub części tekstu na etykiecie.

### Aby zmienić rodzaj czcionki:

1 W razie konieczności, wybierz istniejący tekst do zmiany.

**Aby zmienić rodzaj czcionki wyłącznie dla** nowego tekstu, nie ma konieczności wybrania istniejącego tekstu.

2 Wybierz żądany rodzaj czcionki z listy rodzajów czcionki.

### <span id="page-8-1"></span>Zmienianie rozmiaru czcionki

Dostępne rozmiary czcionek są uzależnione od wybranej szerokości etykiety.

### Aby zmienić rozmiar czcionki:

1 W razie konieczności, wybierz istniejący tekst do zmiany.

**Aby zmienić rozmiar wyłącznie dla nowego** tekstu, nie ma konieczności wybierania istniejącego tekstu.

2 Wybierz żądany rozmiar czcionki z listy rozmiarów czcionki.

### <span id="page-8-2"></span>Zmienianie stylu czcionki

Do tworzenia etykiet dostępnych jest pięć stylów czcionek: pogrubienie, kursywa, podkreślenie, przekreślenie i kontur. Wszystkie style można łączyć.

### Aby zmienić styl czcionki:

1 W razie konieczności, wybierz istniejący tekst do zmiany.

 $\Box$  Aby zmienić styl wyłącznie dla nowego tekstu, nie ma konieczności wybierania istniejącego tekstu.

2 Naciśnij przycisk każdego żądanego stylu.

## <span id="page-8-3"></span>Wstawianie znaków specjalnych, tekstu automatycznego i kodów kreskowych

Za pomocą zakładki Wstaw można szybko dodawać symbole, grafikę, kody kreskowe, różne rodzaje tekstu automatycznego oraz znaki międzynarodowe.

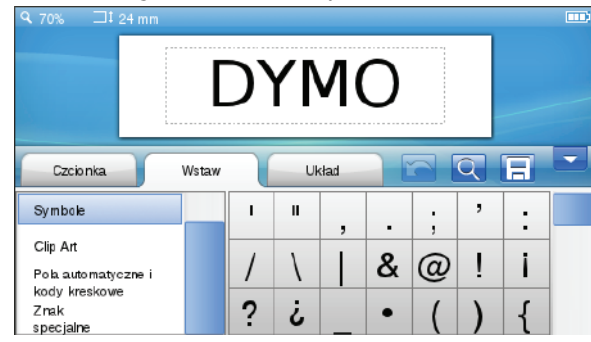

Ostatnio używane grafiki i symbole są automatycznie dodawane do kategorii Ulubione. Ulubione znajdują się w górnej części lity Wstaw.

### Aby uzyskać dostęp do zakładki Wstaw:

- 1 W razie konieczności, naciśnij przycisk każ na ekranie głównym.
- 2 Wybierz zakładkę Wstaw.

### <span id="page-8-4"></span>Wstawianie symboli

Drukarka etykiet obsługuje wiele przydatnych symboli, które można szybko dodać do etykiet.

### Aby wstawić symbol:

- 1 Wybierz Symbole w zakładce Wstaw.
- 2 Wybierz symbol, który ma zostać umieszczony na etykiecie.

Można szybko uzyskać dostęp do symboli interpunkcyjnych za pomocą przycisku ., # lub do symboli waluty za pomocą przycisku  $\epsilon$  s  $\epsilon$  na klawiaturze.

### <span id="page-8-5"></span>Wstawianie grafiki

Drukarka etykiet zawiera wiele grafik, które można szybko dodać do etykiet.

Można również pobierać na drukarkę etykiet własne niestandardowe grafiki. Patrz Używanie drukarki etykiet [z komputerem](#page-15-1) na stronie 16 w celu uzyskania informacji na temat pobierania grafik.

### Aby wstawić grafikę:

- 1 Wybierz Grafika w zakładce Wstaw.
- 2 Wybierz obraz, który ma zostać umieszczony na etykiecie.
- **Etykieta może zawierać tylko jedną grafikę.**

### <span id="page-8-6"></span>Stosowanie numeracji automatycznej

Za pomocą numeracji automatycznej można drukować serie do 50 etykiet jednocześnie.

### Aby zastosować numerację automatyczną:

- 1 Wybierz Pola automatyczne i kody kreskowe w zakładce Wstaw.
- 2 Naciśnij przycisk Numerowanie.

Pojawi się okno dialogowe Wstaw numerowanie.

- 3 Wybierz styl numerowania, który chcesz zastosować.
- 4 Wybierz wartość początkową numeracji automatycznej.
- 5 Wybierz wartość przyrostu dla kolejnej etykiety.
- 6 Wybierz ilość etykiet do utworzenia.
- 7 Opcjonalnie, zaznacz pole wyboru Dodaj zera początkowe, aby dodać zera początkowe przed liczbami.
- 8 Naciśnij przycisk OK.

Pole automatycznego numerowania zostanie wstawione na etykiecie.

Pole automatycznego numerowania jest traktowane jak pojedynczy znak na etykiecie. Można usunąć to pole, tak jak dowolny inny znak.

Patrz [Drukowanie serii etykiet](#page-13-0) na stronie 14 w celu uzyskania informacji na temat drukowania etykiet z automatycznym numerowaniem.

### <span id="page-9-0"></span>Wstawianie daty i godziny

W tworzonych etykietach można wstawiać bieżącą datę i godzinę. Przed umieszczeniem daty i godziny na etykiecie należy ustawić bieżącą datę i godzinę w ustawieniach drukarki etykiet.

### Aby ustawić datę:

- 1 Naciśnij przycisk  $\mathbb{X}$  na ekranie głównym.
- 2 Wybierz Data z listy ustawień.
- 3 Wybierz bieżący rok, miesiąc i dzień.
- 4 Wybierz żądany format daty, a następnie naciśnij przycisk Gotowe.

#### Aby ustawić godzinę:

- 1 Naciśnij przycisk **X** na ekranie głównym.
- 2 Wybierz Godzina z listy ustawień.
- 3 Wybierz bieżącą godzinę i minutę.
- 4 Wykonaj jedną z następujących czynności:
	- Aby stosować 24-godzinny format czasu, zaznacz pole wyboru Użyj formatu 24-godzinnego.
	- Aby stosować 12-godzinny format czasu, odznacz pole wyboru Użyj formatu 24-godzinnego, a następnie wybierz AM lub PM z listy.
- 5 Naciśnij przycisk Gotowe.

### Aby wstawić datę i godzinę:

- 1 Wybierz Pola automatyczne i kody kreskowe w zakładce Wstaw.
- 2 Naciśnij przycisk Data i godzina. Pojawi się okno dialogowe Wstaw datę i godzinę.
- 3 Aby wstawić datę, wykonaj poniższe czynności:
	- a Zaznacz pole wyboru Data.
	- **b** Wybierz żądany format daty z listy.
- 4 Aby wstawić godzinę, wykonaj poniższe czynności:
	- a Zaznacz pole wyboru Godzina.
	- **b** Opcjonalnie zaznacz pole wyboru Użyj formatu 24-godzinnego.
- 5 Aby automatycznie zaktualizować datę i godzinę za każdym razem, gdy drukowana jest etykieta, zaznacz pole wyboru Automatyczne aktualizuj datę i godzinę.
- 6 Naciśnij przycisk OK.

Pola daty i godziny zostaną wstawione na etykiecie.

Pola daty i godziny są traktowane jak pojedynczy znak na etykiecie. Można usunąć te pola, tak jak dowolny inny znak.

#### <span id="page-9-1"></span>Wstawianie kodu kreskowego

Można wydrukować następujące rodzaje kodów kreskowych:

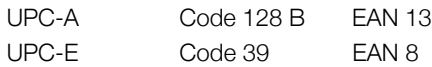

Można zdecydować, czy ma być drukowany tekst kodu kreskowego, umieszczany poniżej lub powyżej kodu kreskowego.

Można też dodać tekst z lewej, z prawej strony, nad lub pod kodem kreskowym.

Niniejsza Instrukcja użytkownika zakłada, że użytkownik zna różnice pomiędzy typami kodów kreskowych i posiada plan w celu wdrożenia kodów kreskowych we własnej firmie. W celu uzyskania dodatkowych informacji na temat kodów kreskowych dostępne są doskonałe książki w lokalnych bibliotekach i księgarniach.

#### Aby wstawić kod kreskowy:

- 1 Wybierz Pola automatyczne i kody kreskowe w zakładce Wstaw.
- 2 Naciśnij przycisk Kod kreskowy.

Pojawi się okno dialogowe Wstaw kod kreskowy.

- 3 Wybierz typ kodu kreskowego z listy Typ kodu kreskowego.
- 4 Wprowadź dane dla kodu kreskowego w oknie Dane kodu kreskowego.

Aby wstawić symbol, naciśnij przycisk **Dodaj** symbol i wybierz żądany symbol.

- 5 Z listy Pokaż dane kodu kreskowego wybierz jedną z następujących opcji:
	- Poniżej kodu kreskowego, aby umieścić tekst kodu kreskowego poniżej kodu kreskowego.
	- Powyżej kodu kreskowego, aby umieścić tekst kodu kreskowego powyżej kodu kreskowego.
	- Nie wyświetlane, aby nie drukować tekstu kodu kreskowego.
- 6 Naciśnij przycisk Wybierz układ, a następnie wykonaj poniższe czynności:
	- Wybierz rozmiar kodu kreskowego z listy Rozmiar kodu kreskowego.

W celu uzyskania najlepszego rezultatu wybierz Średni.

- Wybierz żądane położenie kodu kreskowego względem pozostałego tekstu na etykiecie.
- 7 Naciśnij przycisk OK.

Kod kreskowy zostanie wstawiony na etykiecie.

Kod kreskowy jest traktowany jak pojedynczy znak na etykiecie. Można usunąć kod kreskowy, tak jak dowolny inny znak.

## <span id="page-10-0"></span>Wstawianie dni, miesięcy lub kwartałów

Istnieje możliwość automatycznego wstawiania nazw dni, miesięcy lub kwartałów na etykiecie. W przypadku wybrania opcji wstawiania dni, miesięcy lub kwartałów, etykieta jest tworzona dla każdego wybranego dnia, miesiąca lub kwartału.

Dni, miesiące i kwartały nie mogą być łączone na pojedynczej etykiecie. Tylko jedna z tych nazw może być używana w danym momencie.

### Aby wstawić dni, miesiące lub kwartały:

- 1 Wybierz Pola automatyczne i kody kreskowe w zakładce Wstaw.
- 2 Naciśnij przycisk Dni, Miesiące lub Kwartały. Pojawi się odpowiednie okno dialogowe.
- 3 Wybierz nazwy dni, miesięcy lub kwartałów, które chcesz użyć.

Zostanie utworzona etykieta dla każdego wybranego dnia, miesiąca lub kwartału.

- 4 Aby skrócić nazwy dni, miesięcy lub kwartałów, zaznacz pole wyboru Skracaj.
- 5 Naciśnij przycisk OK.

Wybrane pole zostanie wstawione na etykiecie.

Pole to jest traktowane jak pojedynczy znak na etykiecie. Można usunąć to pole, tak jak dowolny inny znak.

Patrz [Drukowanie serii etykiet](#page-13-0) na stronie 14 w celu uzyskania informacji na temat drukowania etykiet z nazwami dni, miesięcy lub kwartałów.

## <span id="page-10-1"></span>Wstawianie znaków międzynarodowych

Drukarka etykiet obsługuje rozszerzony zestaw znaków alfabetu łacińskiego.

Naciśnięcie  $\ddot{\mathbf{A}}$  é  $\ddot{\mathbf{n}}$  po literze wyświetla wszystkie dostępne wersje tej litery.

Na przykład naciśnięcie przycisku Äéñ, a następnie litery a spowoduje wyświetlenie znaków à á â ã ä (te i kolejne dostępne znaki są wyświetlane cyklicznie).

### Aby wstawić znaki diakrytyczne:

1 Naciśnij  $\ddot{\mathbf{A}}$  é  $\ddot{\mathbf{n}}$ , a następnie znak litery.

Na wyświetlaczu pojawią się wersje diakrytyczne danej litery.

2 Wybierz żądaną literę za pomocą przycisków nawigacji i naciśnij przycisk  $\mathsf{OK}.$ 

## Uwagi

- Wersje diakrytyczne litery można także wyświetlić, naciskając i krótko przytrzymując przycisk tej litery.
- Dostęp do znaków międzynarodowych można uzyskać wybierając Znaki specjalne w zakładce Wstaw.

## <span id="page-10-2"></span>Używanie funkcji sugerowania wyrazów

Drukarka etykiet zapamiętuje słowa dłuższe niż pięć znaków, które są używane na etykietach. Po wpisywaniu nowych słów na etykiecie, wcześniej używane słowa są automatycznie sugerowane.

### Aby używać sugerowania wyrazów:

1 Wpisz tekst na etykiecie.

Jeśli sugestia wyrazu jest dostępna, sugerowany wyraz pojawi się poniżej etykiety, na ekranie Edytuj etykietę.

2 Naciśnij sugerowany wyraz, aby wstawić ten wyraz na etykiecie.

Jeśli nie chcesz użyć sugerowanego wyrazu, kontynuuj wpisywanie lub kliknij  $\boldsymbol{\mathsf{x}}$ , aby zamknąć okno sugerowania wyrazów.

### Aby wyłączyć sugerowanie wyrazów:

- 1 Naciśnij przycisk **X** na ekranie głównym.
- 2 Wybierz Sugerowanie wyrazów z listy Ustawienia.
- 3 Odznacz pole wyboru Użyj sugerowania wyrazów.

### Aby usunąć dostępne sugestie wyrazów:

- 1 Naciśnij przycisk **X** na ekranie głównym.
- 2 Wybierz Sugerowanie wyrazów z listy Ustawienia.
- 3 Naciśnij przycisk Zarządzaj wyrazami. Pojawi się okno dialogowe Zarządzaj wyrazami i zostaną wyświetlone wszystkie dostępne sugestie wyrazów.
- 4 (Opcjonalnie) Wpisz część tekstu w polu Filtr, aby przefiltrować listę słów.
- 5 Wykonaj jedną z następujących czynności:
	- Aby usunąć pojedynczy wyraz z listy, naciśnij przycisk **obok wyrazu**.
	- Aby usunąć wszystkie słowa z listy, naciśnij przycisk Usuń wszystko, a następnie naciśnij przycisk Usuń wszystko po zapytaniu.

## <span id="page-10-3"></span>Edytowanie układu etykiety

Aby poprawić wygląd etykiet, można skorzystać z różnych opcji układu. Można dodać obramowanie do etykiety, zmienić wyrównanie i kierunek tekstu, a także tworzyć etykiety o stałej długości.

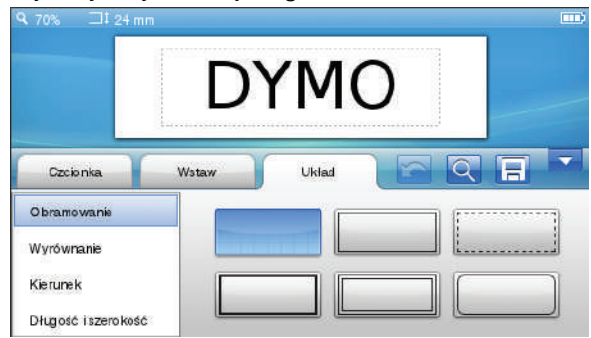

## Aby edytować układ etykiety:

- 1 W razie konieczności, naciśnij przycisk **w** na ekranie głównym.
- 2 Wybierz zakładkę Układ.

### <span id="page-11-0"></span>Dodawanie obramowania

Aby poprawić wygląd etykiet, można wybrać spośród różnych rodzajów obramowania.

Dostępne jest pięć rodzajów obramowania:

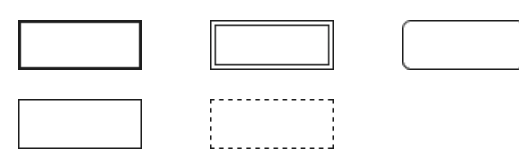

Po dodaniu obramowania do etykiety, obramowanie otoczy całą etykietę.

### Aby dodać obramowanie:

- 1 Wybierz Obramowanie w zakładce Układ.
- 2 Wybierz obramowanie, które chcesz zastosować.

### <span id="page-11-1"></span>Wyrównywanie tekstu

Tekst na etykietach można wyrównywać do lewej, do środka lub do prawej. Domyślne ustawienie wyrównywania to wyśrodkowanie.

### Aby wyrównać tekst:

- 1 Wybierz Wyrównywanie w zakładce Układ.
- 2 Wybierz żądaną opcję wyrównywania tekstu.

### <span id="page-11-2"></span>Stosowanie odbicia lustrzanego

Format odbicie lustrzane pozwala drukować tekst etykiet od prawej do lewej, czyli tak, jak byłby widoczny w lustrze.

### Aby zastosować odbicie lustrzane:

- 1 Wybierz Kierunek w zakładce Układ.
- 2 Naciśnij przycisk | odA |.

Na wyświetlaczu pojawi się format odbicia lustrzanego.

### <span id="page-11-3"></span>Stosowanie tekstu pionowego

Można drukować etykiety z tekstem umieszczonym pionowo. W przypadku etykiet wielowierszowych, tekst będzie drukowany w postaci wielu kolumn.

### Aby zastosować tekst pionowy:

- 1 Wybierz Kierunek w zakładce Układ.
- 2 Naciśnij przycisk . Na wyświetlaczu pojawi się format pionowy.

## <span id="page-11-4"></span>Tworzenie etykiet o stałej długości

Długość etykiety jest zwykle określana przez długość tekstu. Można jednak ustawić długość etykiety odpowiednio do konkretnego zastosowania. Maksymalna stała długość etykiet to 1 000 mm (40 cali).

### Aby ustawić stałą długość:

- 1 Wybierz Długość i szerokość w zakładce Układ.
- 2 Wybierz Stała, a następnie wybierz długość etykiety.

## <span id="page-11-5"></span>Używanie pamięci drukarki etykiet

Drukarka etykiet posiada potężną funkcję pamięci, która umożliwia zapisywanie i organizowanie najczęściej stosowanych etykiet, zapisywanie pobranych etykiet i zarządzanie niestandardowymi grafikami.

Aby utrzymać organizację zapisanych i pobranych etykiet, można tworzyć foldery.

### <span id="page-11-6"></span>Zapisywanie etykiety

Zapisanie etykiety powoduje zapisanie jej tekstu i całego formatowania.

### Aby zapisać etykietę:

- 1 Naciśnij przycisk  $\mathbb{E}$  na ekranie Edytuj etykietę.
- 2 (Opcjonalnie) Wybierz folder, w którym chcesz zapisać etykietę.
- 3 Aby utworzyć nowy folder dla etykiety, należy wykonać poniższe czynności:
	- a Naciśnij Nowy folder.

Pojawi się okno dialogowe Utwórz nowy folder.

**b** Wpisz nazwę folderu w polu **Nazwa folderu**, a następnie naciśnij przycisk Utwórz folder.

Folder zostanie dodany i wybrany na ekranie Zapisz etykietę.

4 Wpisz nazwę etykiety w polu Nazwa etykiety, a następnie naciśnij przycisk Zapisz.

## <span id="page-11-7"></span>Pobieranie etykiet

Korzystając z oprogramowania DYMO Label™ na komputerze, można tworzyć etykiety z pliku bazy danych i pobierać etykiety na drukarkę etykiet. Patrz Używanie [drukarki etykiet z komputerem](#page-15-1) na stronie 16 w celu uzyskania informacji na temat tworzenia i pobierania etykiet.

## <span id="page-11-8"></span>Używanie zapisanych etykiet

Istnieje możliwość użycia dowolnych zapisanych, ostatnio wydrukowanych lub pobranych etykiet.

### Aby użyć zapisanej etykiety:

- 1 Naciśnij przycisk na ekranie głównym.
- 2 Użyj przycisków nawigacji, aby wybrać etykietę, którą chcesz użyć, a następnie naciśnij przycisk Otwórz.

Wybrana etykieta zostanie wyświetlona na ekranie Edytuj etykietę i może zostać edytowana i wydrukowana.

## <span id="page-11-9"></span>Zarządzanie etykietami na drukarce etykiet

Można wyświetlać, organizować i usuwać zapisane i pobrane etykiety znajdujące się na drukarce etykiet.

## <span id="page-11-10"></span>Wyświetlanie zapisanych etykiet

Można szybko wyświetlić wszystkie etykiety zapisane na drukarce etykiet.

### Aby wyświetlić zapisane lub pobrane etykiety:

- 1 Naciśnij przycisk  $\mathbb{X}$  na ekranie głównym.
- 2 Wybierz Zarządzaj plikami z listy Ustawienia.
- 3 Naciśnij jeden z następujących przycisków:
	- Zapisane etykiety, aby wyświetlić wszystkie zapisane etykiety.
	- Pobrane etykiety, aby wyświetlić wszystkie pobrane etykiety.

#### <span id="page-12-0"></span>Tworzenie nowych folderów

Aby utrzymać organizację zapisanych i pobranych etykiet, można tworzyć foldery.

#### Aby utworzyć nowy folder:

1 Naciśnij Nowy folder.

Pojawi się okno dialogowe Utwórz nowy folder.

2 Wpisz nazwę folderu w polu Nazwa folderu, a następnie naciśnij przycisk Utwórz folder.

#### <span id="page-12-1"></span>Usuwanie etykiet i folderów

Można usunąć zapisane lub pobrane etykiety i foldery w dowolnym momencie.

#### Aby usunąć etykiety i foldery

- 1 Zaznacz pole wyboru obok każdej etykiety lub folderu, który chcesz usunąć.
- 2 Naciśnij przycisk Usuń.

Pojawi się wiadomość z pytaniem, czy chcesz usunąć wybrane elementy?

3 Naciśnij przycisk Tak.

Wybrane etykiety i foldery zostaną usunięte na stałe.

### Edytowanie etykiet i folderów

Aby utrzymać organizację etykiet, można zmienić nazwę, wyciąć, kopiować i wklejać etykiety i foldery.

### Aby zmienić nazwę etykiety lub folderu:

- 1 Zaznacz pole wyboru obok każdej etykiety lub folderu, którego nazwę chcesz zmienić.
- 2 Naciśnij przycisk Edytuj, a następnie naciśnij przycisk Zmień nazwę.

Pojawi się okno dialogowe Zmień nazwę.

3 Wpisz nową nazwę etykiety lub folderu w polu Nowa nazwa, a następnie naciśnij przycisk Zmień nazwę.

### Aby wyciąć lub kopiować etykiety i foldery:

- 1 Zaznacz pole wyboru obok każdej etykiety lub folderu, który chcesz wyciąć lub skopiować.
- 2 Naciśnij przycisk Edytuj, a następnie naciśnij jeden z poniższych przycisków:
	- Wytnij, aby wyciąć etykiety i foldery
	- Kopiuj, aby skopiować etykiety i foldery

#### Aby wkleić etykiety i foldery

- 1 Wytnij lub skopiuj etykiety lub foldery, które chcesz wkleić.
- 2 Przejdź do folderu, w którym chcesz wkleić etykiety lub foldery.
- 3 Naciśnij przycisk Edytuj, a następnie naciśnij przycisk Wklej.

Etykiety lub foldery zostaną wklejone we wybranej lokalizacji.

#### <span id="page-12-2"></span>Kasowanie ostatnio wydrukowanych etykiet

Można szybko skasować wszystkie ostatnio wydrukowane etykiety z pamięci drukarki etykiet.

Skasowanie ostatnio wydrukowanych etykiet kasuje  $\overline{A}$ listę etykiet dla wszystkich użytkowników.

#### Aby skasować ostatnio zapisane etykiety:

- 1 Naciśnij przycisk **X** na ekranie głównym.
- 2 Wybierz Zarządzaj plikami z listy Ustawienia.
- 3 Naciśnij przycisk Skasuj ostatnio wydrukowane.

Pojawi się wiadomość z pytaniem, czy chcesz usunąć ostatnio wydrukowane etykiety dla wszystkich użytkowników?

4 Naciśnij przycisk Tak.

### <span id="page-12-3"></span>Zarządzanie niestandardowymi grafikami

Można usuwać niestandardowe grafiki pobrane wcześniej na drukarkę etykiet.

Patrz Uż[ywanie drukarki etykiet z komputerem](#page-15-1) na [stronie 16](#page-15-1) w celu uzyskania dodatkowych informacji na temat pobierania grafik.

#### Aby usunąć niestandardową grafikę:

- 1 Naciśnij przycisk **X** na ekranie głównym.
- 2 Wybierz Zarządzaj plikami z listy Ustawienia.
- 3 Naciśnij przycisk Pobrane grafiki.

Zostanie wyświetlony ekran Zarządzaj pobranymi grafikami.

4 Wybierz obrazy do usunięcia.

 $\mathbb{R}$  Aby wybrać wszystkie obrazy, naciśnij przycisk Wybierz wszystko.

5 Naciśnij przycisk Usuń.

Pojawi się wiadomość z pytaniem, czy chcesz usunąć wybrane obrazy?

6 Naciśnij przycisk Usuń.

## <span id="page-12-4"></span>Opcje drukowania

Istnieje możliwość wybrania drukowania wielu kopii tej samej etykiety.

Domyślnie, każda etykieta zostanie automatycznie odcięta po wydrukowaniu. Można jednak wyłączyć funkcję automatycznego odcinania. W przypadku wyłączenia funkcji automatycznego odcinania, można wybrać, czy drukować linie cięcia pomiędzy każdą etykietą.

## <span id="page-13-0"></span>Drukowanie serii etykiet

Można utworzyć serię etykiet, stosując automatyczne numerowanie lub wstawiając nazwy dni, miesięcy lub kwartałów na etykietach.

W celu uzyskania dodatkowych informacji na temat tych funkcji patrz [Stosowanie numeracji automatycznej](#page-8-6) i [Wstawianie dni, miesi](#page-10-0)ęcy lub kwartałów na stronie 11.

Nie można wydrukować wielu kopii serii etykiet.

## Aby wydrukować serię etykiet:

- 1 Utwórz serię etykiet, stosując automatyczne numerowanie lub wstawiając nazwy dni, miesięcy lub kwartałów na etykietach.
- 2 Naciśnij przycisk  $\begin{bmatrix} \blacksquare \end{bmatrix}$ . Pojawi się ekran Podgląd wydruku.
- 3 Przesuń w lewo lub w prawo, aby wyświetlić każdą etykietę w ramach serii.
- 4 Naciśnij przycisk **Drukuj**.

## <span id="page-13-1"></span>Drukowanie wielu kopii

Można wydrukować do 49 kopii pojedynczej etykiety na raz.

## Aby wydrukować wiele kopii:

- 1 Naciśnij przycisk  $\Delta$ . Pojawi się ekran Podgląd wydruku.
- 2 Wybierz liczbę kopii do wydrukowania w polu Liczba kopii.
- 3 Naciśnij przycisk Drukuj.

## <span id="page-13-2"></span>Wyłączanie automatycznego odcinania

W przypadku gdy funkcja automatycznego odcinania jest włączona, każda etykieta zostanie automatycznie odcięta po wydrukowaniu. Funkcja ta jest włączona domyślnie. Jednakże istnieje możliwość wyłączenia automatycznego odcinania.

### Aby wyłączyć automatyczne odcinanie:

- 1 Naciśnij przycisk  $\mathbb{X}$  na ekranie głównym.
- 2 Wybierz Etykieta z listy Ustawienia.
- 3 Odznacz pole wyboru Odetnij każdą etykietę po wydrukowaniu.

## <span id="page-13-3"></span>Drukowanie linii cięcia między etykietami

W przypadku gdy automatyczne odcinanie jest wyłączone, można wybrać drukowanie linii cięcia oddzielającej etykietę pomiędzy każdą etykietą w celu wskazania miejsca, gdzie etykieta powinna być odcięta.

### Aby wydrukować linie cięcia między etykietami:

- 1 Naciśnij przycisk  $\mathbb{X}$  na ekranie głównym.
- 2 Wybierz Etykieta z listy Ustawienia.
- 3 W razie konieczności odznacz pole wyboru Odetnij każdą etykietę po wydrukowaniu.
- 4 Zaznacz pole wyboru Drukuj linie cięcia między etykietami.

## <span id="page-13-4"></span>Dostosowanie Twojej drukarki etykiet

W celu dostosowania drukarki etykiet do własnych potrzep dostępne są różne opcje. Można wybrać wyświetlanie języka jednostek miary, szerokości etykiety, domyślnej czcionki i ustawień ekranu.

## <span id="page-13-5"></span>Zmienianie języka

Istnieje możliwość zmiany wyświetlanego języka drukarki etykiet, tak aby umożliwić pracę w języku, który najlepiej zna użytkownik.

### Aby zmienić język:

- 1 Naciśnij przycisk  $\mathbb{X}$  na ekranie głównym.
- 2 Wybierz Język z listy Ustawienia.
- 3 Wybierz żądany język z listy Ustaw język, a następnie naciśnij przycisk Gotowe.

## <span id="page-13-6"></span>Zmienianie jednostek miary

Można wybrać pracę w jednostkach angielskich (cale) lub metrycznych. Jednostki metryczne są ustawione domyślnie.

### Aby zmienić jednostki miary:

- 1 Naciśnij przycisk **X** na ekranie głównym.
- 2 Wybierz Jednostki miary z listy Ustawienia.
- 3 Wybierz Metryczne (mm) lub Cale, a następnie naciśnij przycisk Gotowe.

## <span id="page-13-7"></span>Zmienianie szerokości etykiety

Za każdym razem po włożeniu kasety z etykietami do drukarki etykiet, użytkownik jest proszony o ustawienie szerokości etykiet, tak aby drukarka wiedziała, jaki rozmiar etykiet jest aktualnie używany. Niektóre z dostępnych funkcji projektowania etykiet zależą od szerokości etykiety. Można zmienić ustawienie szerokości etykiety w dowolnym momencie, bez względu na to, jaka kaseta z etykietami jest aktualnie umieszczona w drukarce etykiet.

### Aby zmienić szerokość etykiety:

- 1 Naciśnij przycisk  $\mathbb{X}$  na ekranie głównym.
- 2 Wybierz Etykieta z listy Ustawienia.
- 3 Wybierz szerokość aktualnie włożonej do drukarki etykiety z listy Szerokość etykiety, a następnie naciśnij przycisk Gotowe.

Etykieta na ekranie Edytuj etykietę zmieni się na nową szerokość:

## <span id="page-13-8"></span>Zmienianie domyślnej czcionki

Istnieje możliwość zmiany typu, rozmiaru i stylu domyślnej czcionki, używanej ze wszystkimi etykietami. Można łatwo zmienić czcionkę dla pojedynczych etykiet na ekranie Edytuj etykietę.

### Aby zmienić domyślną czcionkę:

- 1 Naciśnij przycisk  $\mathbb{X}$  na ekranie głównym.
- 2 Wybierz Czcionka z listy Ustawienia.
- 3 Wybierz typ, rozmiar i styl czcionki, używanej jako domyślna, a następnie naciśnij przycisk Gotowe.

## <span id="page-14-0"></span>Zmienianie ustawień ekranu

Istnieje możliwość regulacji jasności ekranu i wybranie, czy zegar ma być wyświetlany, gdy drukarka etykiet znajduje się w trybie oczekiwania i podłączona jest ładowarka.

### Aby zmienić jasność ekranu:

- 1 Naciśnij przycisk  $\mathcal{X}$  na ekranie głównym.
- 2 Wybierz Ekran z listy Ustawienia.
- 3 W ramach opcii Jasność ekranu przesuń suwak w prawo lub w lewo, aby zwiększyć lub zmniejszyć jasność ekranu.
- 4 Naciśnij przycisk Gotowe.

## Aby wyłączyć zegar:

- 1 Naciśnij przycisk  $\mathbb{X}$  na ekranie głównym.
- 2 Wybierz Ekran z listy Ustawienia.
- 3 Odznacz pole wyboru Pokaż zegar podczas ładowania, a następnie naciśnij przycisk Gotowe.

## <span id="page-14-1"></span>Praca w ramach kont użytkowników

Istnieje możliwość utworzenia kont użytkowników w drukarce etykiet dla różnych użytkowników. Każdy użytkownik możne wybrać własne ustawienia domyślne dla drukarki etykiet.

## <span id="page-14-2"></span>Tworzenie kont użytkowników

Istnieje możliwość utworzenia do pięciu kont użytkowników.

## Aby utworzyć konto użytkownika:

- 1 Naciśnij przycisk **do** na ekranie głównym.
- 2 Naciśnij przycisk **Nowy użytkownik**. Pojawi się okno dialogowe Ustawienia użytkownika.
- 3 Wprowadź nazwę nowego użytkownika w polu Nazwa użytkownika.
- 4 Wybierz ustawienia dla nowego użytkownika.

Patrz [Zmienianie ustawie](#page-14-3)ń użytkownika na stronie [15](#page-14-3) w celu uzyskania informacji na temat wybierania ustawień użytkownika.

5 Naciśnij przycisk Zapisz.

## <span id="page-14-3"></span>Zmienianie ustawień użytkownika

Istnieje możliwość ustawienia języka, formatu daty i godziny, jednostek miary, czcionek i ustawień sugerowania wyrazów dla każdego użytkownika osobno.

## Aby zmienić ustawienia użytkownika:

- 1 Naciśnij przycisk **kolu** na ekranie głównym.
- 2 Wybierz użytkownika, dla którego chcesz zmienić ustawienia, a następnie naciśnij przycisk Ustawienia.
- 3 W odniesieniu do każdego ustawienia, które ma zostać zmienione, należy wykonać poniższe czynności:
	- a Wybierz ustawienie, które chcesz zmienić z listy Ustawienia użytkownika.
	- b Wprowadź żądane zmiany do wybranego ustawienia.
- 4 Naciśnij przycisk Zapisz.

## <span id="page-14-4"></span>Usuwanie kont użytkowników

Jeśli konto użytkownika nie jest już dłużej potrzebne, można usunąć to konto z drukarki etykiet.

Nie można usunąć konta Domyślny użytkownik.

## Aby usunąć konto użytkownika:

- 1 Naciśnij przycisk **a na ekranie głównym.**
- 2 Wybierz użytkownika do usunięcia.
- 3 Naciśnij przycisk Usuń.

Pojawi się wiadomość z pytaniem, czy chcesz usunąć użytkownika?

4 Naciśnij przycisk Tak.

## <span id="page-14-5"></span>Konserwacja drukarki etykiet

Drukarka zapewnia długą i bezawaryjną pracę przy niewielkich wymogach konserwacyjnych.

Aby drukarka etykiet działała prawidłowo, należy ją okresowo czyścić oraz kalibrować ekran.

## <span id="page-14-6"></span>Czyszczenie Twojej drukarki etykiet

Aby drukarka działała prawidłowo, należy ją czyścić regularnie.

### Aby oczyścić ekran dotykowy:

1 Użyj ściereczki niepozostawiającej kłaczków, aby wytrzeć zewnętrzną część drukarki i ekran dotykowy.

∕! Nie należy naciskać ekranu dotykowego twardymi przedmiotami, takimi jak np. paznokieć.

2 W razie konieczności użyj alkohol etylowego, aby usunąć brud i smugi.

Nie należy stosować alkalicznych środków czyszczących, włączając środek do czyszczenia szyb, zmywacz do paznokci, benzen lub inne rozpuszczalniki organiczne.

### Aby oczyścić głowicę drukującą:

- 1 Wyjmij kasetę z etykietami.
- 2 Wyjmij narzędzie do czyszczenia głowicy drukującej spod pokrywy przegródki na etykiety.

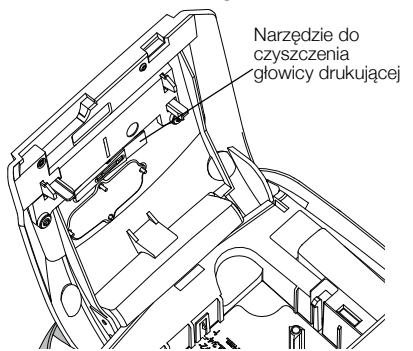

3 Delikatnie wytrzyj głowicę drukującą miękką końcówką narzędzia.

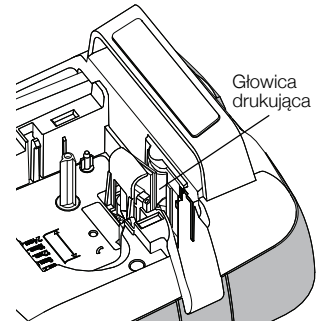

## <span id="page-15-0"></span>Kalibrowanie ekranu dotykowego

Od czasu do czasu należy skalibrować ekran dotykowy w celu zapewnienia jego właściwego działania.

## Aby skalibrować ekran:

- 1 Naciśnij przycisk **X** na ekranie głównym.
- 2 Wybierz Ekran z listy Ustawienia.
- 3 Naciśnij przycisk Kalibruj ekran.
- 4 Po pojawieniu się prośby o rozpoczęcie kalibracji, naciśnij przycisk Start.
- 5 Naciśnij na środku każdego z krzyży, w miarę jak będą pojawiać się na ekranie.

## <span id="page-15-1"></span>Używanie drukarki etykiet z komputerem

Drukarka etykiet może być używana jako urządzenie autonomiczne lub służyć do drukowania etykiet bezpośrednio z komputera z pomocą oprogramowania DYMO Label™ (wymagane jest oprogramowanie DYMO Label w wersji 8.4 lub późniejszej).

Można również stosować oprogramowanie DYMO Label, aby wykonać poniższe czynności:

- Tworzyć i pobierać etykiety poprzez importowanie danych z licznych baz danych standardowych formatów.
- **Pobierać na drukarkę etykiet własne niestandardowe** grafiki.
- Zarządzać etykietami i grafikami na drukarce etykiet.

## <span id="page-15-2"></span>Instalowanie oprogramowania DYMO Label

Drukarki etykiet nie należy podłączać do komputera aż nie poprosi o to program instalujący.

## Aby zainstalować oprogramowanie w systemie Windows®:

- 1 Pobierz najnowszą wersję oprogramowania DYMO Label z sekcji Wsparcie na stronie internetowej firmy DYMO pod adresem www.dymo.com.
- 2 Zamknij wszystkie otwarte aplikacje systemu Microsoft Office.
- 3 Kliknij dwukrotnie ikonę instalatora.

Po kilku sekundach zostanie wyświetlony ekran instalacji.

4 Kliknij przycisk Install i postępuj zgodnie z instrukcjami instalatora.

### Aby zainstalować oprogramowanie w systemie operacyjnym Mac®:

- 1 Pobierz najnowszą wersję oprogramowania DYMO Label z sekcji Wsparcie na stronie internetowej firmy DYMO pod adresem www.dymo.com.
- 2 Kliknij dwukrotnie ikonę Instalatora i postępuj zgodnie z instrukcjami na ekranie.

## <span id="page-15-3"></span>Podłączanie drukarki etykiet do komputera

Drukarkę etykiet można podłączyć do komputera za pomocą złącza USB, umieszczonego w górnej części obudowy drukarki.

**WA** Drukarki etykiet nie należy podłączać do komputera aż nie poprosi o to program instalujący.

### Aby podłączyć drukarkę etykiet do komputera:

1 Podłącz kabel USB do złącza USB, znajdującego się u góry obudowy drukarki etykiet.

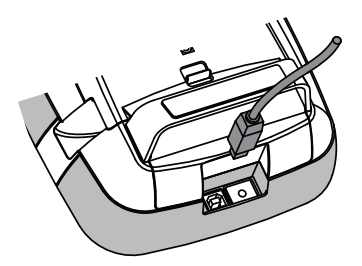

- 2 Podłącz drugi koniec kabla USB do dostępnego portu USB w komputerze.
- 3 W razie potrzeby naciśnij przycisk  $(\cdot)$ , aby włączyć drukarkę etykiet.
- 4 Jeśli zainstalowana jest więcej niż jedna drukarka etykiet DYMO, należy wykonać następujące czynności:
	- a Kliknij obraz drukarki w obszarze Drukuj oprogramowania DYMO Label.

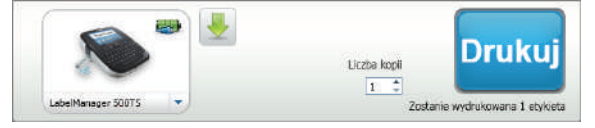

Wyświetlone zostają wszystkie drukarki etykiet zainstalowane na komputerze.

b Wybierz drukarkę etykiet LabelManager 500TS.

## <span id="page-17-0"></span>Używanie oprogramowania DYMO Label

Poniższy rysunek przedstawia niektóre z funkcji oferowanych przez oprogramowanie DYMO Label.

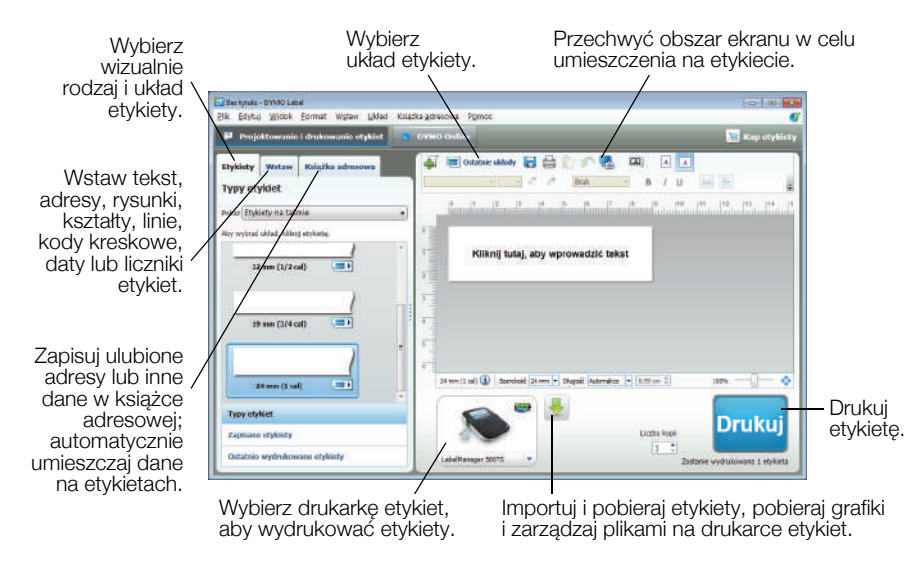

Szczegółowe informacje na temat obsługi oprogramowania można znaleźć w Pomocy online.

W menu Pomoc można wyświetlić następujące elementy:

- Pomoc oprogramowania DYMO Label v.8
- Instrukcja użytkownika oprogramowania DYMO Label v.8
- Instrukcja użytkownika urządzenia LabelManager 500TS

### <span id="page-17-1"></span>Wyświetlanie statusu drukarki etykiet

Status drukarki etykiet jest wyświetlany w obszarze Drukuj oprogramowania DYMO Label. Poniższa tabela zawiera opis możliwych stanów drukarki etykiet.

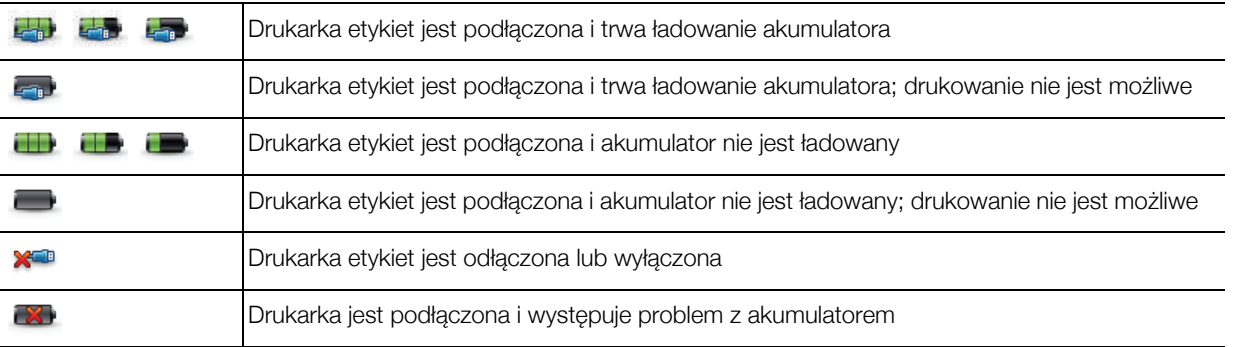

## <span id="page-18-0"></span>Rozwiązywanie problemów

Poniżej przedstawiono problemy, które mogą wystąpić podczas eksploatacji drukarki oraz sposoby ich rozwiązania.

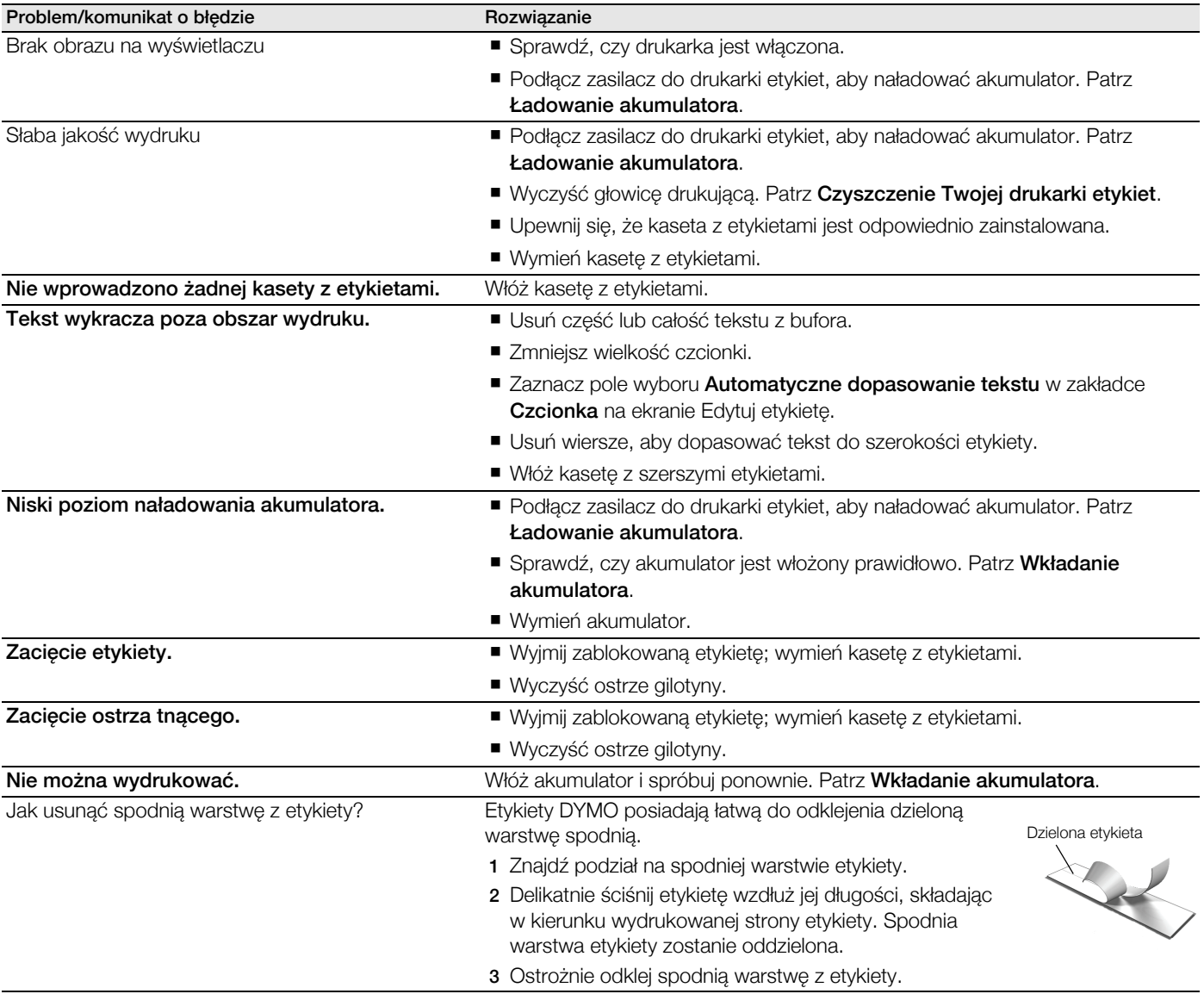

Jeśli nadal potrzebujesz pomocy, odwiedź stronę internetową www.dymo.com firmy DYMO.

## <span id="page-18-1"></span>Opinie o dokumentacji

Nieustannie staramy się opracowywać najwyższej jakości dokumentację dla naszych produktów. Czekamy na opinie użytkowników.

Prosimy o przesyłanie uwag lub sugestii na temat naszych instrukcji obsługi. Wraz z opiniami prosimy o przesłanie następujących informacji:

- nazwa produktu, numer modelu i numer strony instrukcji obsługi;
- krótki opis niedokładnych lub niejasnych instrukcji, miejsc wymagających dokładniejszego omówienia itp.

Doceniamy także wszelkie uwagi dotyczące dodatkowych tematów do umieszczenia w dokumentacji.

Wiadomości e-mail należy wysyłać na adres: documentation@dymo.com

Prosimy pamiętać, że ten adres e-mail służy wyłącznie do przesyłania opinii na temat dokumentacji. W przypadku pytań technicznych należy kontaktować się z działem obsługi klienta.

## <span id="page-19-0"></span>Zasady bezpieczeństwa dla zestawu akumulatorowego litowo-polimerowego wielokrotnego zasilania

Nieodpowiednie obchodzenie się z akumulatorem litowo-polimerowym może spowodować wystąpienie wycieku, przegrzania, dymu, eksplozji lub ognia. Może się to przyczynić do pogorszenia pracy lub wystąpienia usterki. Uszkodzeniu może ulec urządzenie ochronne zamontowane z zestawie akumulatorowym. Istnieje również ryzyko uszkodzenia samego urządzenia lub wystąpienia obrażeń u użytkowników. Należy przestrzegać poniższych instrukcji.

### Podczas ładowania akumulatora

#### Niebezpieczeństwo /<u>!</u>

- Ładowanie akumulatora należy przeprowadzać przy użyciu odpowiednich ładowarek i przestrzegając wyszczególnionych warunków.
- Nie podłączaj bezpośrednio do gniazda sieciowego lub ładowarki do zapalniczki.
- Nie używaj ani nie przechowuj akumulatora w pobliżu ognia lub wewnątrz samochodu, w którym temperatura może przekroczyć 60°C.

## ⁄**!**∖ Ostrzeżenie

Jeżeli akumulator nie naładuje się w przeznaczonym czasie, należy odłączyć ładowanie.

## $\sqrt{!}$  Uwaga

- Przed ładowaniem akumulatora należy dokładnie zapoznać się z niniejszą instrukcją użytkownika.
- Nie ładuj akumulatora w miejscach wytwarzających ładunek elektrostatyczny.
- Akumulator można ładować tylko w temperaturach z zakresu 0°C~45°C.

### Podczas rozładowywania akumulatora

### $\langle \cdot | \cdot \rangle$  Niebezpieczeństwo

- Akumulatora należy używać tylko w odpowiednich urządzeniach.
- Nie używaj ani nie przechowuj akumulatora w pobliżu ognia lub wewnątrz samochodu, w którym temperatura może przekroczyć 60°C.

## <sup>/</sup>!∖ Uwaga

- Nie ładuj akumulatora w miejscach wytwarzających ładunek elektrostatyczny.
- Akumulatora można używać tylko w temperaturach z zakresu -20°C~60°C.

## <span id="page-19-1"></span>Informacje o ochronie środowiska

Zakupione urządzenie zostało wyprodukowane z wydobytych i przetworzonych surowców naturalnych. Może zawierać substancje szkodliwe dla zdrowia i środowiska.

Aby zapobiec przedostaniu się takich substancji do środowiska oraz zmniejszyć obciążenie zasobów naturalnych, zachęcamy do skorzystania z odpowiednich metod recyklingu. Recykling pozwala w trosce o środowisko przetworzyć i skierować do ponownego wykorzystania materiały, z których wykonano wyeksploatowane urządzenia.

Symbol przekreślonego kosza na urządzeniu oznacza, że należy przekazać jej do recyklingu.

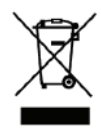

Aby uzyskać więcej informacji na temat zbierania, ponownego wykorzystania i recyklingu tego produktu, należy skontaktować się z administracją lokalną lub regionalną.

Firma DYMO chętnie udzieli dodatkowych informacji na temat wpływu naszych produktów na środowisko naturalne.